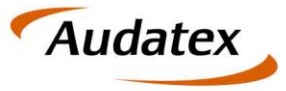

Solera group

# **AudoFusion Web**

# **AudoExpert Web**

## Kurzanleitung Verwaltung eigener Stammdaten

Stand 19.08 (27.09.2019)

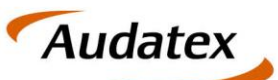

Solera group

## **Inhaltsverzeichnis**

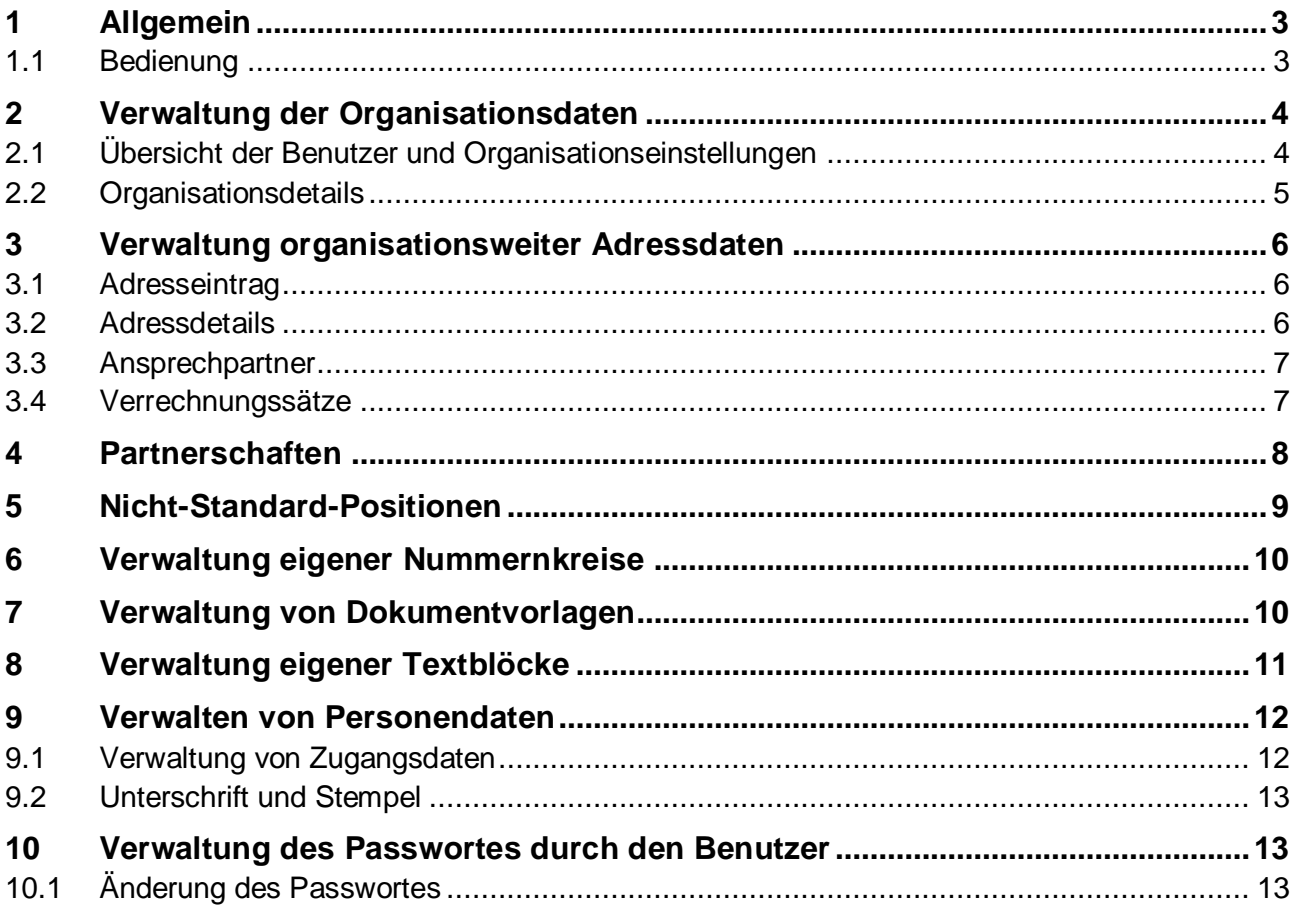

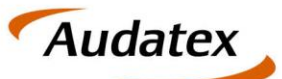

### <span id="page-2-0"></span>**1 Allgemein**

Mit der Stammdatenverwaltung von AFW / AEW steht Ihnen ein Tool zur Verfügung, welches erlaubt, Daten ohne großen Audwand anzupassen und zu korrigieren.

Bitte beachten Sie: Einige Daten sind von der Bearbeitung ausgenommen. Dazu zählen Adress- und Namensdaten, die verrechnungsrelevanter Natur sind. Änderungen an diesen Daten können via OrderManagement vorgenommen werden.

#### <span id="page-2-1"></span>**1.1 Bedienung**

Die Navigation in den Stammdaten erfolgt einerseits über das linksseitig angeordnete Menü. Um von einem Unterpunkt zu einer höheren Ebene zu wechseln, wird die Breadcrumb-Navigation am oberen Seitenbereich verwendet. Hier sind die angegebenen Texte gleichzeitig Navigationspunkte, um z.B. von einem Benutzer zurück zur Organisation wechseln zu können.

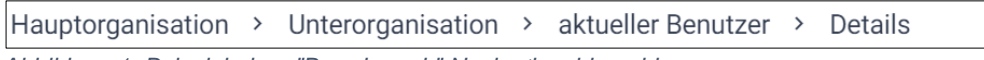

*Abbildung 1: Beispiel einer "Breadcrumb" Navigationshierachie*

Hinweis zum Filter-Mechanismus: Ein gesetzter Filter bleibt innerhalb der Stammdaten bis zur manuellen Aufhebung erhalten. Der aktuell verwendete Filter wird über der Ergebnisliste als Hinweis angezeigt da die Filter-Eingabemasken zwecks besserer Anzeige der Ergebnisse standardmäßig eingeklappt dargestellt werden. Um einen Filter zu setzen, Klicken Sie auf den Titel des mit "\*-Suche" titulierten Bereiches – danach klappt sich der Filter-Dialog auf, und kann bearbeitet werden.

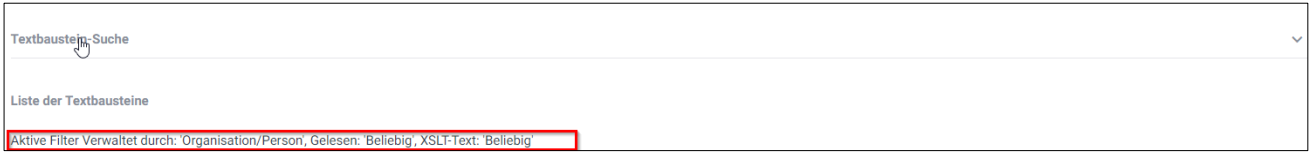

*Abbildung 2: Klick auf den Text "Textbaustein-Suche" öffnet den Filterdialog. Der aktuell angewendete Filter ist im hier rot umrahmten Bereich ersichtlich.*

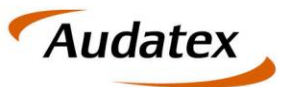

## <span id="page-3-0"></span>**2 Verwaltung der Organisationsdaten**

Die Verwaltung der Stammdaten obliegt einem oder mehreren Organisationsverwaltern. Diese erhalten beim Einstieg in AFW / AEW einen Auswahldialog in dem die Stammdaten der Organisation und Daten der Organisationsmitarbeiter bearbeitet werden können.

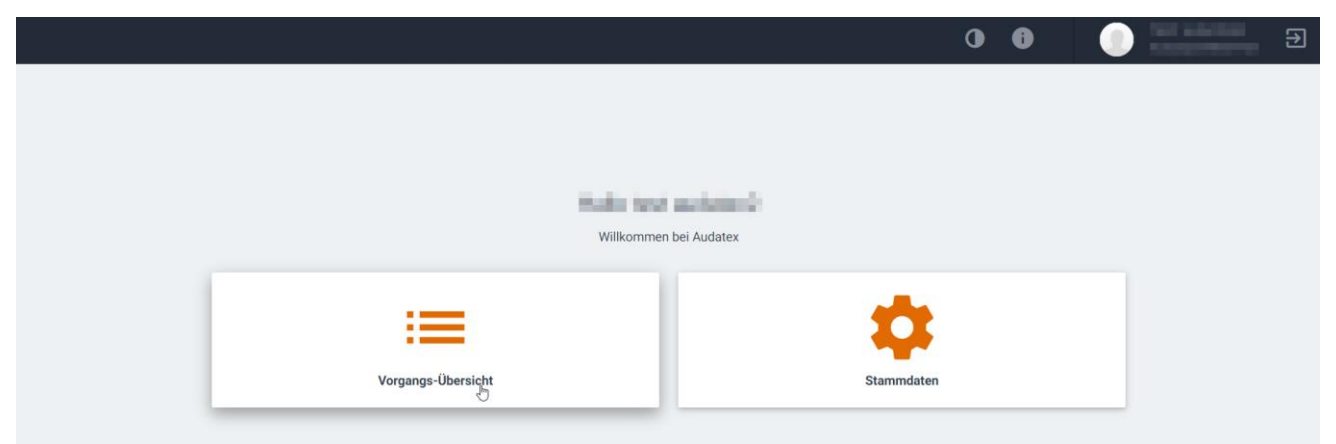

*Abbildung 3: Auswahl zur Stammdaten- oder Vorgangsbearbeitung*

#### <span id="page-3-1"></span>**2.1 Übersicht der Benutzer und Organisationseinstellungen**

Unter dem Menüpunkt "Member-Liste" sind Organisations- und Personeninformationen zusammengefasst. Die unterschiedlichen Typen (Sub-Organisation, Person) kann anhand der Symbole erkannt werden:

- **2** Person
- Suborganisation

Wird zwischen den unterschiedlichen Bereichen (Hauptorganisation, Suborganisation, Person) gewechselt, ist dies in der Titelleiste als Navigation ersichtlich (z.B. Hauptorganisation > Sub Organisation > aktueller Bereich). Durch Klick auf einen der übergeordneten Bereiche wechselt man zurück zur darüber liegenden Ebene.

| Audatex                                           |                                                           |                                                 |                |                          | $\bullet$<br>$\bullet$             | TENTALISATION:<br>AUGUST COMMUNIST<br>$\Xi$ |  |  |  |  |
|---------------------------------------------------|-----------------------------------------------------------|-------------------------------------------------|----------------|--------------------------|------------------------------------|---------------------------------------------|--|--|--|--|
| $\overleftrightarrow{\cdot}$ Registertext aus/ein |                                                           |                                                 |                |                          |                                    |                                             |  |  |  |  |
| Member-Liste                                      |                                                           |                                                 |                |                          |                                    |                                             |  |  |  |  |
| Adressen verwalten                                |                                                           | L)                                              |                |                          |                                    |                                             |  |  |  |  |
| Partnerschaften                                   | Westfällsche Provinzial Versicherung AG ><br>Member-Liste |                                                 |                |                          |                                    |                                             |  |  |  |  |
| <b>10</b> Nicht-Standard-Positionen               |                                                           |                                                 |                |                          |                                    |                                             |  |  |  |  |
| <b>10</b> Auftrags-Nr. Verwaltung                 |                                                           | Member-Liste                                    | <b>Details</b> | <b>C</b> Restwertborsen  | <b>10</b> Stempel & Unterschriften |                                             |  |  |  |  |
| <b>12</b> Kalkulation-Nr. Verwaltung              |                                                           |                                                 |                |                          |                                    |                                             |  |  |  |  |
| Dokumentvorlagen                                  | Member-Liste                                              |                                                 |                |                          |                                    |                                             |  |  |  |  |
| $\bullet$<br>Textbausteine/Kombinationer          | Art                                                       | <b>Name</b>                                     |                | Member-ID                | Letzte Aktualisierung am/um        | <b>Ort</b>                                  |  |  |  |  |
| $\bullet$<br>Import (Vorlagen/Texte)              | Δ                                                         | Advanced School                                 |                | MLP-National colourballs | 30.09.2018 17:15                   | Minster                                     |  |  |  |  |
|                                                   | ≗                                                         | Admin.com<br>Admin.Textor                       |                | Mi Politike Valence      | 07.01.2019 16:32                   | <b>Minster</b>                              |  |  |  |  |
|                                                   | 2                                                         |                                                 |                | Mi P Techn Falmin        | 30.09.2018 17:15                   | <b>Manager</b>                              |  |  |  |  |
|                                                   | ÷                                                         | Application Play, multipublication, incidenced, |                | McGrow on                | 23.05.2019 17:30                   | <b>Marchan</b>                              |  |  |  |  |

*Abbildung 4: Übersicht der Benutzer und Unterorganisationen*

Bei Klick auf einen der Einträge wird automatisch zur Detailansicht des jeweiligen Typs (Person, Suborganisation) gewechselt. (siehe auch Punkt [Organisationsdetails\)](#page-4-0)

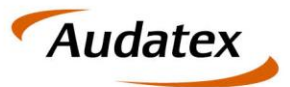

### <span id="page-4-0"></span>**2.2 Organisationsdetails**

Um die Daten der Aktuellen Organisation zu bearbeiten, wechseln Sie auf den Tabulator "Details". Hier können Kontaktdaten (Telefonnummer, Email, Fax) und diverse weitere Eingabefelder bearbeitet werden.

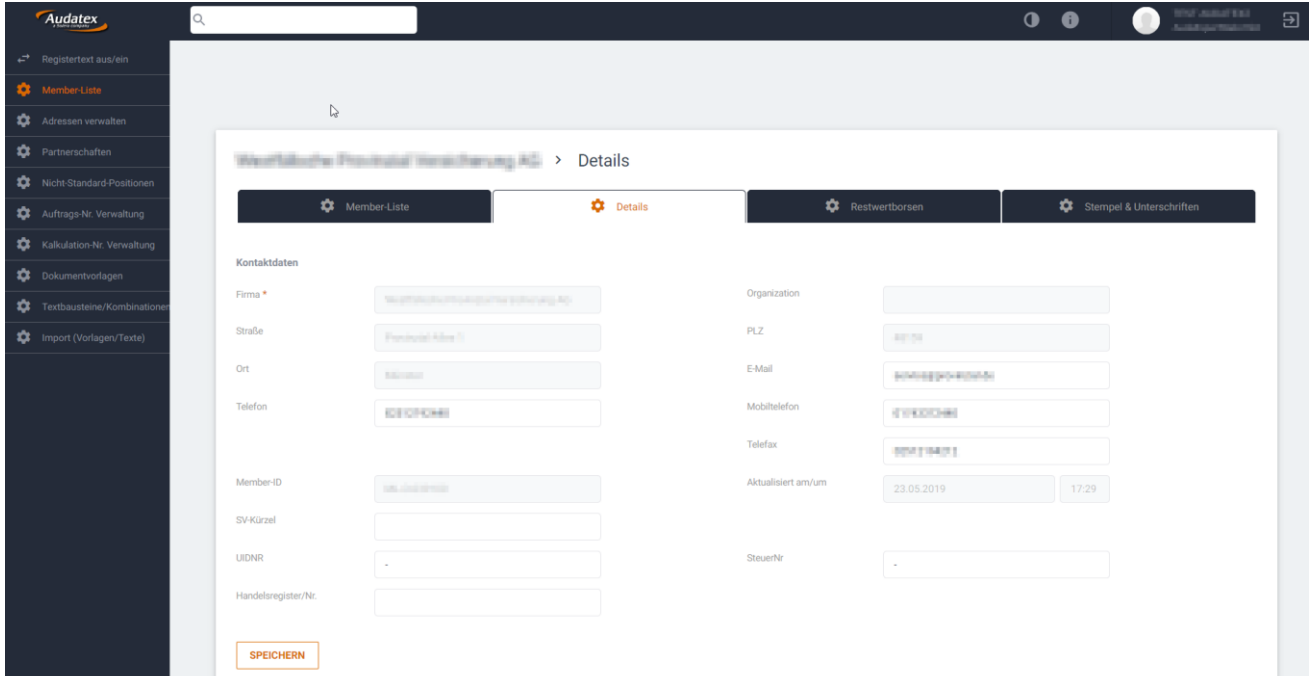

*Abbildung 5: Bearbeitung der Organisationsdaten*

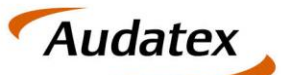

Solera group

## <span id="page-5-0"></span>**3 Verwaltung organisationsweiter Adressdaten**

Für Organisationen können Adress-Stammdaten definiert werden.

| Audatex                                   | $\alpha$     |                                                                   |                               |                            | $\bullet$<br>$\bullet$ | $\begin{array}{l} \mathcal{R}(\mathcal{G}) \cong \mathcal{R}(\mathcal{G}) \cong \mathcal{R}(\mathcal{G}) \cong \mathcal{R}(\mathcal{G}) \cong \mathcal{R}(\mathcal{G}) \cong \mathcal{R}(\mathcal{G}) \cong \mathcal{R}(\mathcal{G}) \cong \mathcal{R}(\mathcal{G}) \cong \mathcal{R}(\mathcal{G}) \cong \mathcal{R}(\mathcal{G}) \cong \mathcal{R}(\mathcal{G}) \cong \mathcal{R}(\mathcal{G}) \cong \mathcal{R}(\mathcal{G}) \cong \mathcal{R}(\mathcal{G}) \cong \mathcal$<br>$\Xi$<br>۰ |
|-------------------------------------------|--------------|-------------------------------------------------------------------|-------------------------------|----------------------------|------------------------|----------------------------------------------------------------------------------------------------|
| $\overrightarrow{F}$ Registertext aus/ein |              |                                                                   |                               |                            |                        |                                                                                                    |
| Member-Liste                              |              |                                                                   |                               |                            |                        |                                                                                                    |
| Adressen verwalten                        |              |                                                                   |                               |                            |                        |                                                                                                    |
| Partnerschaften                           |              | Westfall sche Provincial Versichenung AG > Adressen verwalten     |                               |                            |                        |                                                                                                    |
| Nicht-Standard-Positionen                 |              |                                                                   |                               |                            |                        |                                                                                                    |
| <b>10</b> Auftrags-Nr. Verwaltung         |              |                                                                   |                               |                            |                        |                                                                                                    |
| <b>ICE</b> Kalkulation-Nr. Verwaltung     |              | <b>NEUE SONSTIGE ADRESSE</b><br><b>AUDANET-ADRESSE HINZUFÜGEN</b> | <b>STAMMDATEN IMPORTIEREN</b> | <b>AUSGEWÄHLTE LÖSCHEN</b> |                        |                                                                                                    |
| Dokumentvorlagen                          |              |                                                                   |                               |                            |                        |                                                                                                    |
| ۰<br>Textbausteine/Kombinatione           | Adress-Suche |                                                                   |                               |                            |                        | $\checkmark$                                                                                                    |
| The Import (Vorlagen/Texte)               |              | Liste der Kontakte                                                |                               |                            |                        |                                                                                                    |
|                                           | $\Box$       | Name                                                              | Adresstyp (Rolle)             | <b>Straße</b>              | <b>Ort</b>             | <b>PLZ</b>                                                                                                    |
|                                           |              | TAN 2010 E 20, RX                                                 | <b>STATISTICS</b>             | <b>Bolivia St. 14</b>      | Editorial Fold         | 9811                                                                                                    |
|                                           |              | <b>HARLIN ATMOSPHERE COURS</b>                                    | <b>ANTIFACTS</b>              | <b>Bibliott Landshire</b>  | <b>ROSE</b>            | Date of                                                                                                    |
|                                           | п            | <b><i><u>RADIOTORON</u></i></b>                                   | <b>ANTIFACTS</b>              | <b>SATINGS IS</b>          | <b>Distriction</b>     | <b>TIGAL</b>                                                                                                    |
|                                           | п            | <b>Chairman</b>                                                   | <b>STANDARD</b>               | <b>Barboneog C</b>         | <b>Marine</b>          | <b>SILICO</b>                                                                                                    |
|                                           | □            | <b>Marine College</b>                                             | <b>CONTRACTOR</b>             | Britished Still Av         | Monthedy.              | <b>THIS</b>                                                                                                    |

*Abbildung 6: Auflistung der verfügbaren Adressen*

Für die Definition gibt es mehrere Möglichkeiten

- Manuelle Eingabe über Button NEUE SONSTIGE ADRESSE
- Kopie aus den Audatex-Daten über Button AUDANET-ADRESSE HINZUFÜGEN
- Import aus AudaFusion / AudaExpert mittels KONTAKTE IMPORTIEREN

Um eine bestehende Adresse zu bearbeiten klicken Sie auf den unterstrichenen Namen des Adresseintrages. Daraufhin öffnet sich der Bearbeitungsdialog für die Adressbearbeitung.

#### <span id="page-5-1"></span>**3.1 Adresseintrag**

Ein Adresseintrag besteht aus den wichtigsten Informationen wie Anrede, Name und Kontaktdaten.

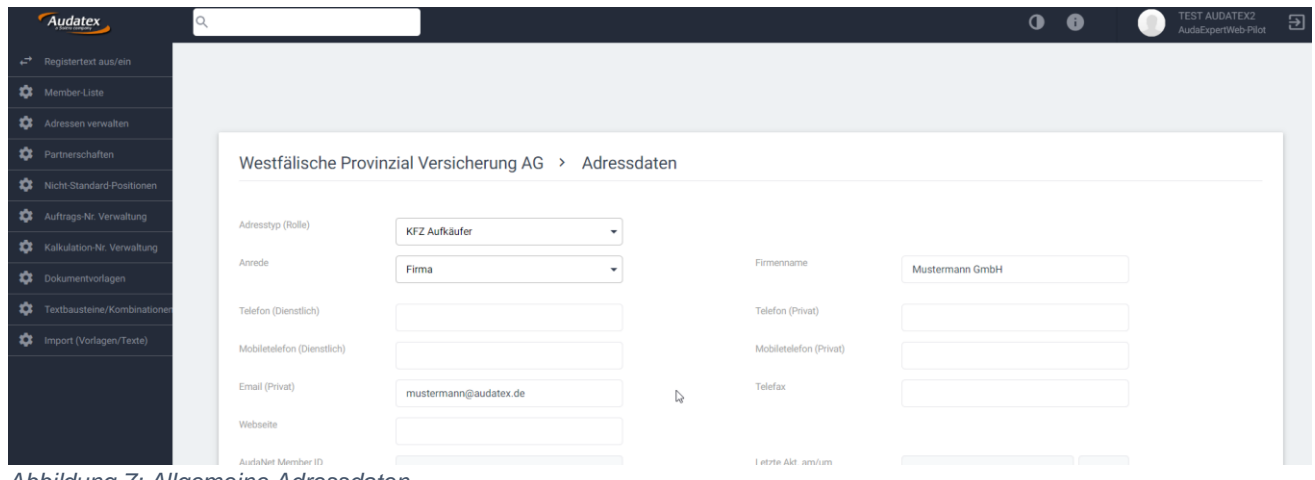

*Abbildung 7: Allgemeine Adressdaten*

#### <span id="page-5-2"></span>**3.2 Adressdetails**

Nach Anlage der Basisdaten können über den Reiter "ADRESSE" zusätzliche Adressinformationen angefügt werden, wobei für die Übernahme in einen Fall derzeit immer die erste angelegt Adresse herangezogen wird. Bitte beachten Sie, das beim Speichern von Personen die Richtlinien der DSGVO zur Anwendung kommen.

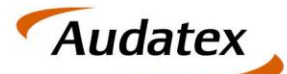

Solera group

| <b>ADRESSE</b>                                | ANSPRECHPARTNER ZUR ADRESSE |                                   |                 |                   | NOTIZEN ZUR ADRESSE |            |      | VERRECHNUNGSSÄTZE |   |  |
|-----------------------------------------------|-----------------------------|-----------------------------------|-----------------|-------------------|---------------------|------------|------|-------------------|---|--|
|                                               |                             |                                   |                 |                   |                     |            |      |                   |   |  |
| Adresstyp (Rolle)                             |                             | Straße                            | PLZ             | Ort               | Bundesland          |            | Land | Aktion            |   |  |
| Geschäftlich                                  |                             | <b><i><u>Subscription</u></i></b> | <b>Contract</b> | <b>Contractor</b> |                     |            |      | ∕                 | î |  |
| Seite $\leftrightarrow$ 4.1 $\leftrightarrow$ |                             |                                   |                 |                   |                     |            |      |                   |   |  |
| <b>Neue Adresse</b>                           |                             |                                   |                 |                   |                     |            |      |                   |   |  |
| Verfügbare Rollen                             |                             | $\mathbf{v}$                      |                 |                   |                     |            |      |                   |   |  |
| <b>Straße</b>                                 |                             |                                   |                 |                   |                     | PLZ        |      |                   |   |  |
| Ort                                           |                             |                                   |                 |                   |                     | Bundesland |      |                   |   |  |
| $\mathbb{P}$<br>Land                          |                             | $\mathbf{v}$                      |                 |                   |                     |            |      |                   |   |  |
|                                               |                             |                                   |                 |                   |                     |            |      |                   |   |  |
| <b>SPEICHERN</b>                              | ZURÜCKSETZEN                |                                   |                 |                   |                     |            |      |                   |   |  |
| <b>ZURÜCK</b>                                 |                             |                                   |                 |                   |                     |            |      |                   |   |  |

*Abbildung 8: Auflistung der Adressdetails*

Beachten Sie: Die Eingabefelder für die Adressanlage können mittels Klick auf die Überschrift "Neue Adresse" ein- und ausgeblendet werden.

#### <span id="page-6-0"></span>**3.3 Ansprechpartner**

Für zukünftige Verwendung können zusätzlich zu den Adressdaten auch Ansprechpartner definiert werden. Bitte beachten Sie dass es sich bei Ansprechpartner um Personen handelt, und somit hier auf jeden Fall die DSGVO zur Anwendung kommt.

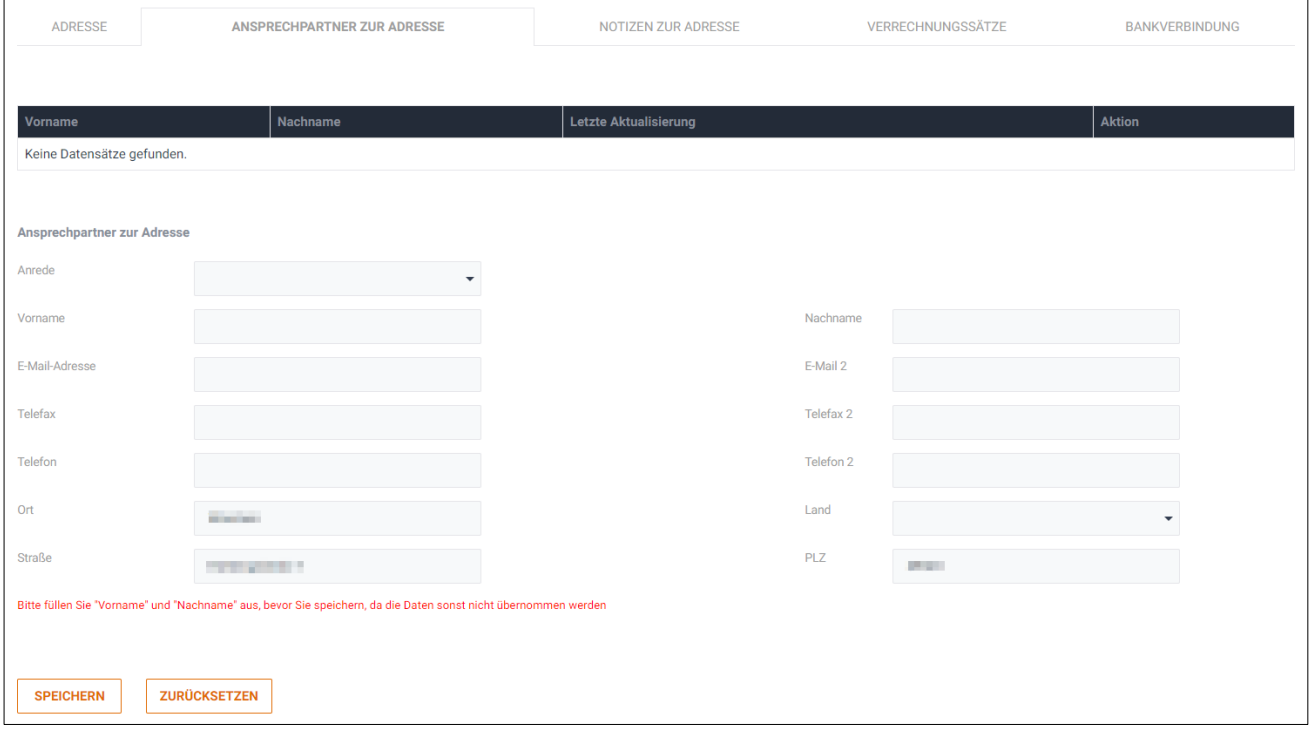

*Abbildung 9: Ansprechpartner können angegeben werden*

#### <span id="page-6-1"></span>**3.4 Verrechnungssätze**

Stundensätze und Randfahnencodes können auch bei Werkstätten hinterlegt und im Fall anschließend verwendet werden. Nähere Informationen entnehmen Sie dem Punkt "Partnerschaften" in dem in diesem Fall automatisch gewechselt wird.

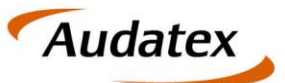

### <span id="page-7-0"></span>**4 Partnerschaften**

Mittels AudaNet ist es möglich mit Werkstätten, die Kunden der Audatex Autoonline sind, zu kommunizieren. Für diese Werkstätten können Partnerschaften hinterlegt werden. In einer Partnerschaft ist ein spezifischer Vertrag (mit Stundensätzen, Randfahnencodes) verbunden, der bei Auswahl der Werkstätte zur Anwendung gelangt.

Bestehende Partnerschaften können über Klick auf den Namen zum Editieren geöffnet werden. Um eine neue Partnerschaft anzulegen, klicken Sie auf den Button Neue Partnerschaft K+L. Im anschließenden Auswahldialog können Sie die Werkstätte auswählen, für die eine Partnerschaft definiert werden soll.

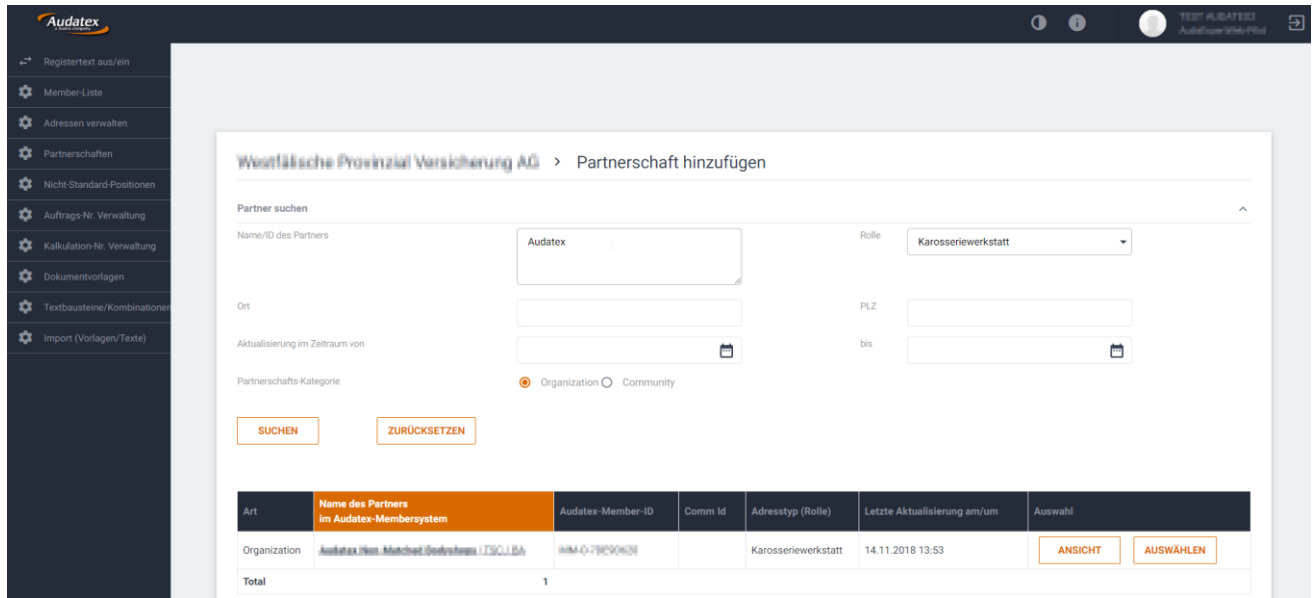

*Abbildung 10: Auswahl einer Werkstätte für Partnerschaft*

Nach Auswahl der Werkstätte und optionaler Verwendung einer allgemeinen Vertragsvorlage wird der Bearbeitungsdialog angezeigt, welche weitere Bearbeitungsmöglichkeiten bietet.

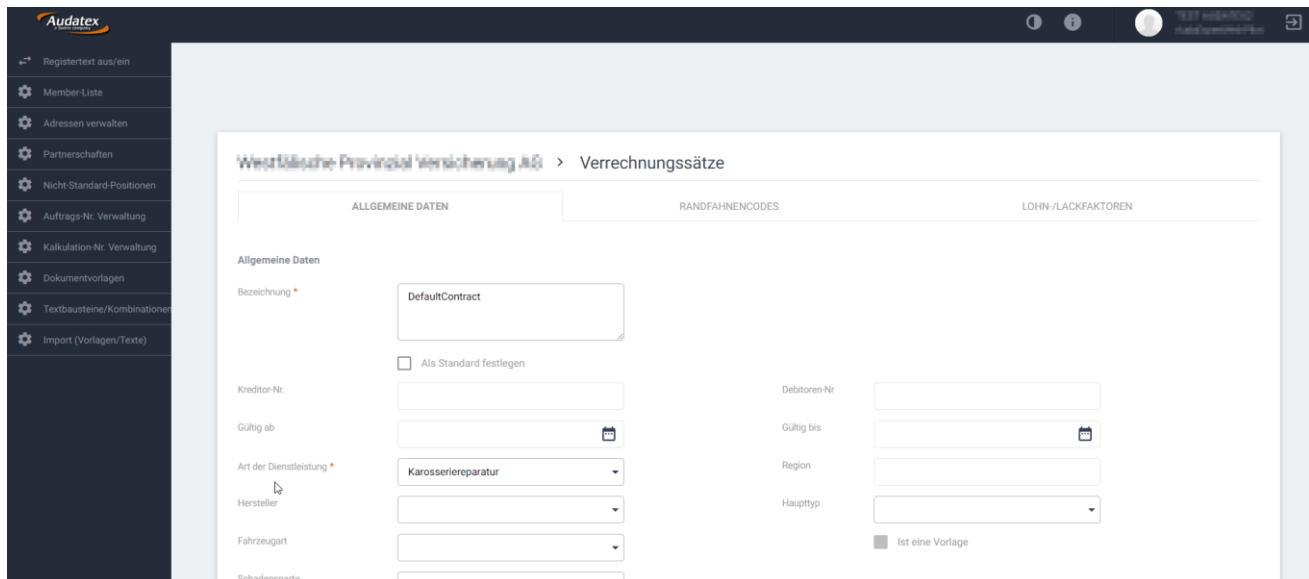

*Abbildung 11: Definition der Werte einer neuen Partnerschaft*

Hierbei sind einige Pflichteingaben anzugeben, bevor Stundensätze und Randfahnencodes definiert werden können.

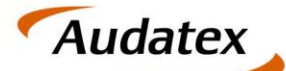

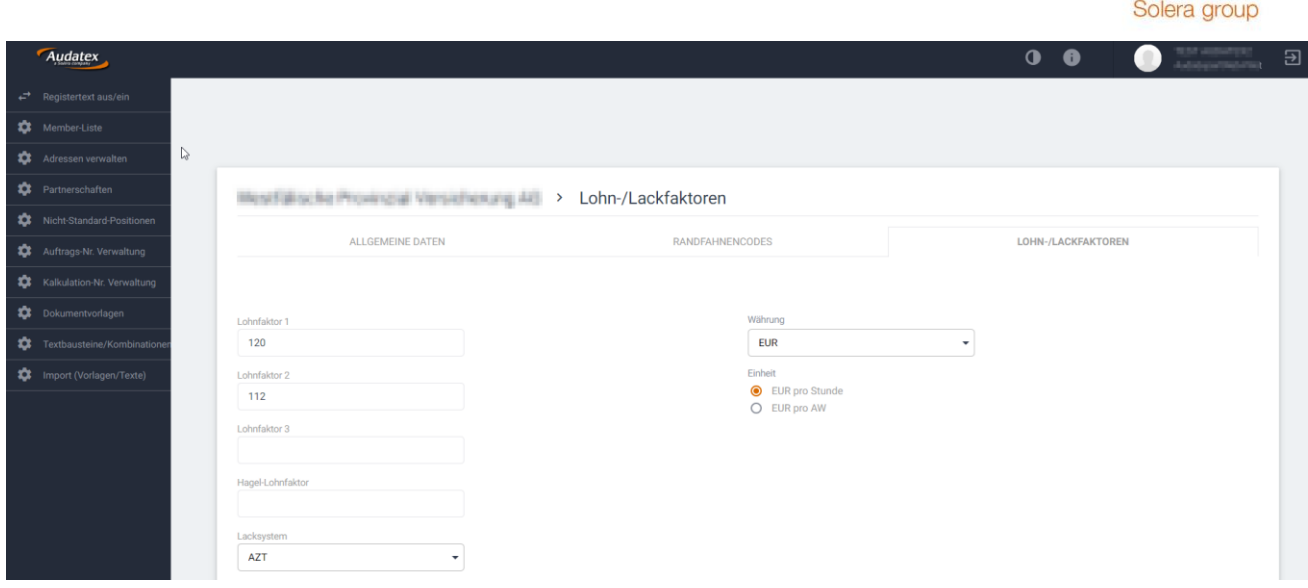

*Abbildung 12: Definition der Lohnfaktoren*

Bitte beachten Sie: Die Definition des Lackiersystems *Hersteller* kann nur bei bestimmten Fahrzeugmarken angewendet werden. Ansonsten wir automatisch auf das Lackiersystem AZT gewechselt.

## <span id="page-8-0"></span>**5 Nicht-Standard-Positionen**

Anlage von Nicht-Standard-Positionen für die Auswahl im Kalkulationssystem Qapter-Sync ist auf Organisationsebene möglich. Mit Aufruf des Menü-Punktes "Nicht-Standard-Positionen" wird eine Übersicht aller Organisationsweiten und eigener Nicht Standard Positionen angezeigt.

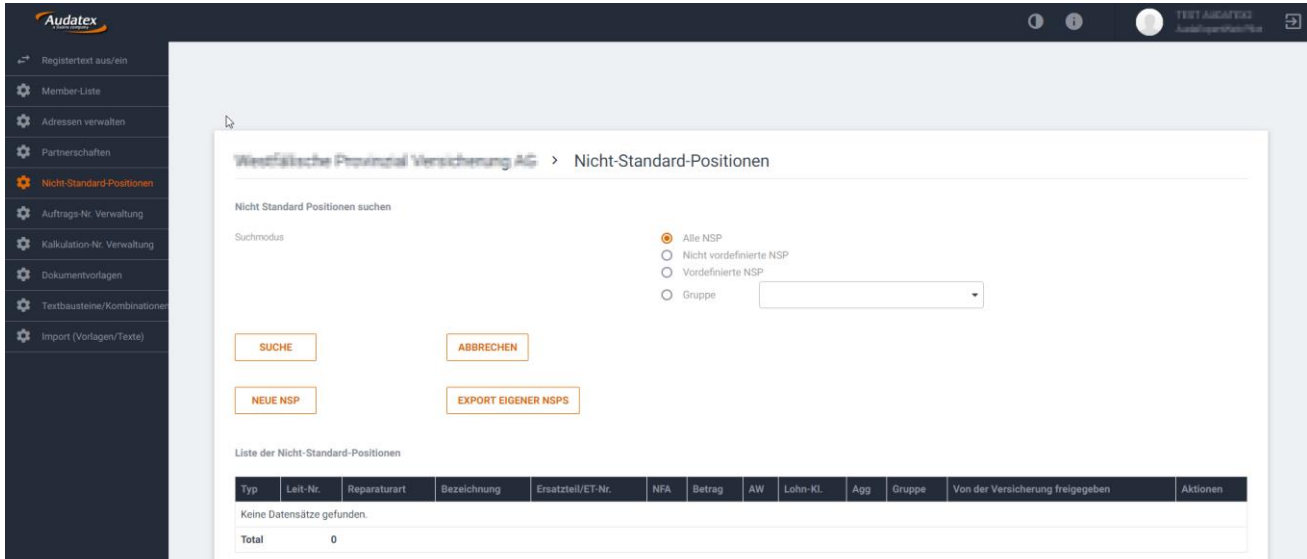

*Abbildung 13: Anzeige der Nicht-Standard-Positionen in den Organisations-Stammdaten*

Um eine neue Nicht Standard Position einzugeben, klicken Sie auf den Button "Neue NSP". Danach öffnet sich ein Bearbeitungsdialog, in dem alle für NSP notwendigen Angaben eingegeben werden können. Bitte beachten Sie, dass die angegebene Aggregatsgruppe in Qapter ausgewertet wird, wodurch NSP auf bestimmte Teilebereiche eingegrenzt werden können.

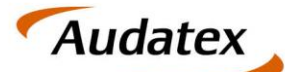

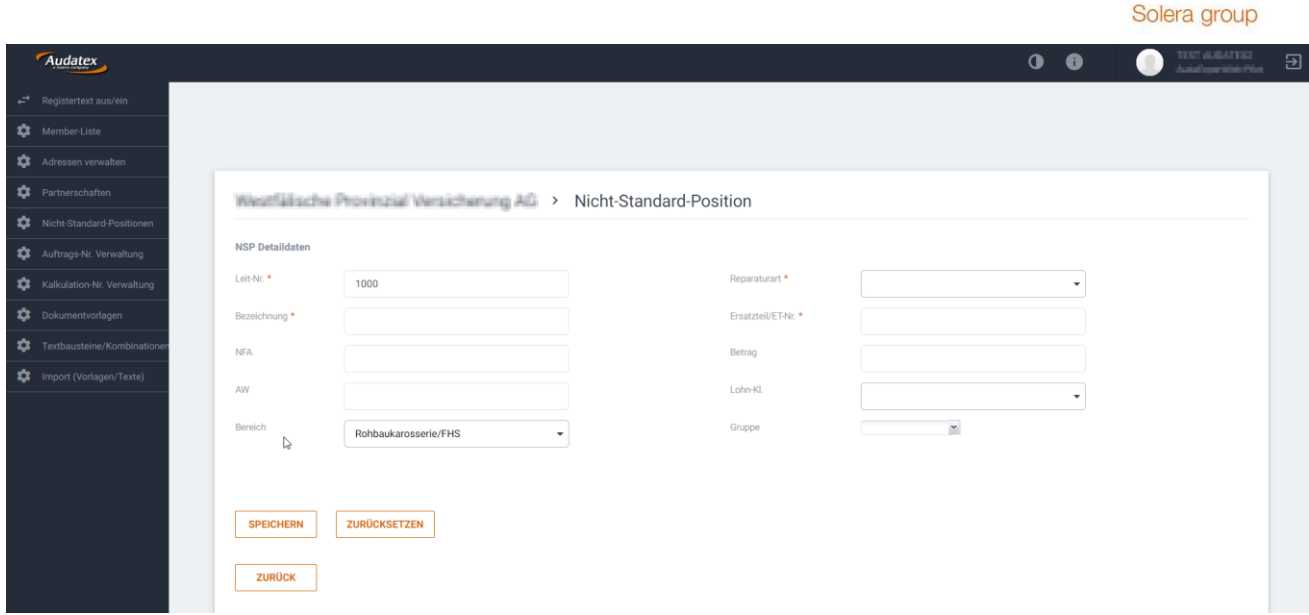

*Abbildung 14: Bearbeitungsdialog zur Anlage einer neuen NSP*

### <span id="page-9-0"></span>**6 Verwaltung eigener Nummernkreise**

Organisationsweit können Kalkulations-, Auftrags- und sofern freigeschaltet Honorarnummern verwaltet werden. Hierbei kann eine Nummernvorgabe definiert werden. Neben den verfügbaren Feldern können auch Separatoren mehrfach zur Gliederung der Nummer verwendet werden.

Die Nummern werden in den jeweiligen Bereichen im Fall bei Neuanlage angewendet.

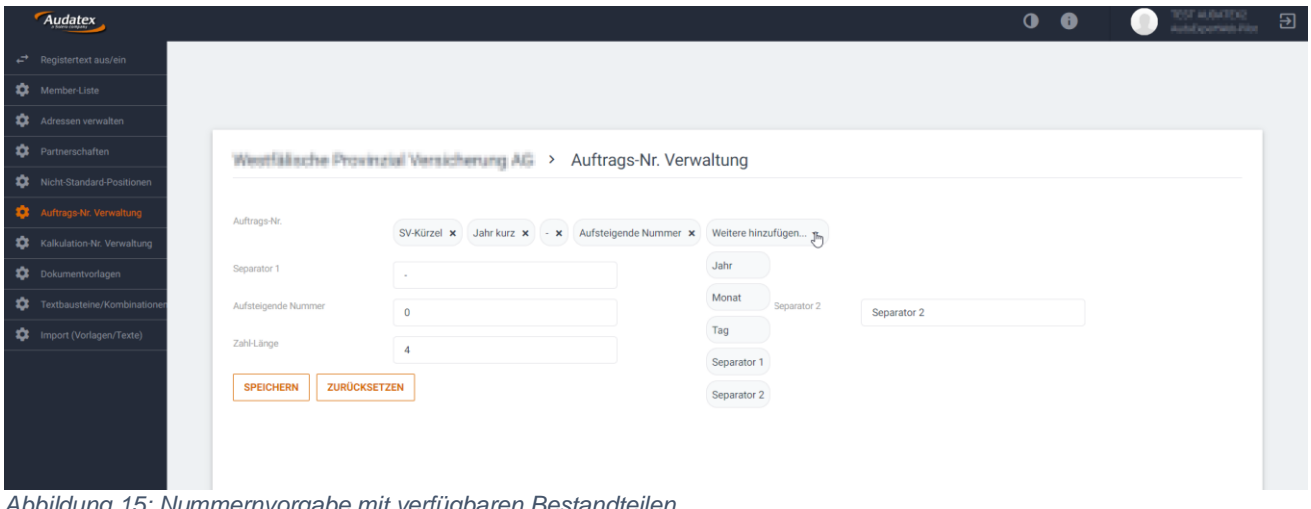

<span id="page-9-2"></span>*Abbildung 15: Nummernvorgabe mit verfügbaren Bestandteilen*

Bitte beachten Sie: wird ein Datumsbestandteil wie Tag, Monat oder Jahr verwendet, erfolgt bei Wechsel des Wertes eine Zurücksetzung der fortlaufenden Nummer. (im Beispiel von [Abbildung 15](#page-9-2) würde jeden Tag die Nummer wieder mit 00001 beginnen)

### <span id="page-9-1"></span>**7 Verwaltung von Dokumentvorlagen**

Organisationsverwaltern ist es möglich, Dokumentvorlagen organisationsweit zu bearbeiten. Dies kann einerseits via Anpassung der XSLT-Templates erfolgen. Andererseits auch über Änderungen an den der Dokumentvorlage zugewiesenen Textblöcke.

Bitte beachten Sie: Änderungen an den Dokumentvorlagen und Textblöcken sollten mit besonderer Vorsicht vorgenommen werden, da dies Einfluss auf die Ausgabe der Fälle hat.

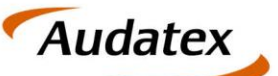

## <span id="page-10-0"></span>**8 Verwaltung eigener Textblöcke**

Organisationsverwalter haben die Berechtigung, Textblöcke zu bearbeiten. Dies kann einerseits mithilfe eines WYSIWYG Editors erfolgen. Komplexere Textblöcke können auch mit Formeln in XSLT definiert werden. Hierfür steht ein gesondertes Dokument in Kürze zur Verfügung.

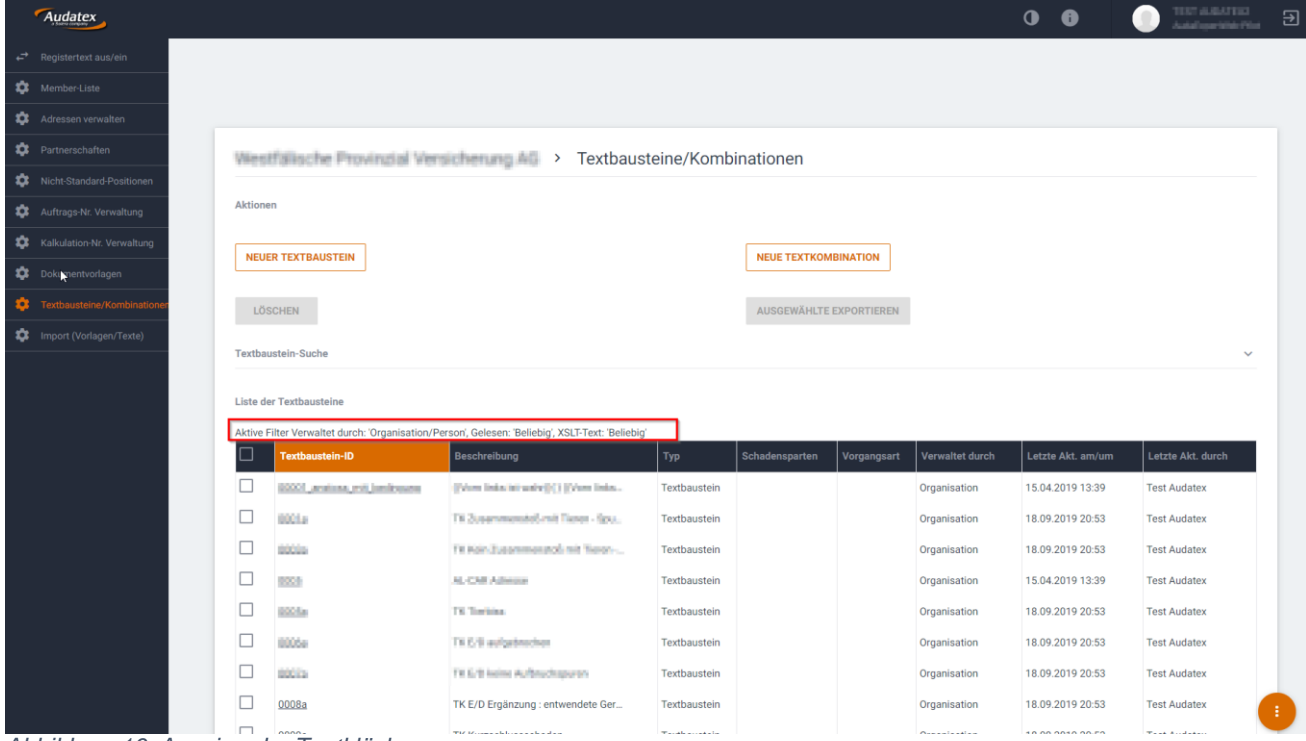

*Abbildung 16: Anzeige der Textblöcke*

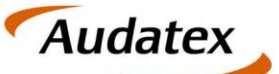

Solera group

## <span id="page-11-0"></span>**9 Verwalten von Personendaten**

Nach Auswahl einer Person aus der Member Liste wird in die Personen-Detailansicht gewechselt. In dieser Ansicht können Kontaktdaten der Person bearbeitet werden.

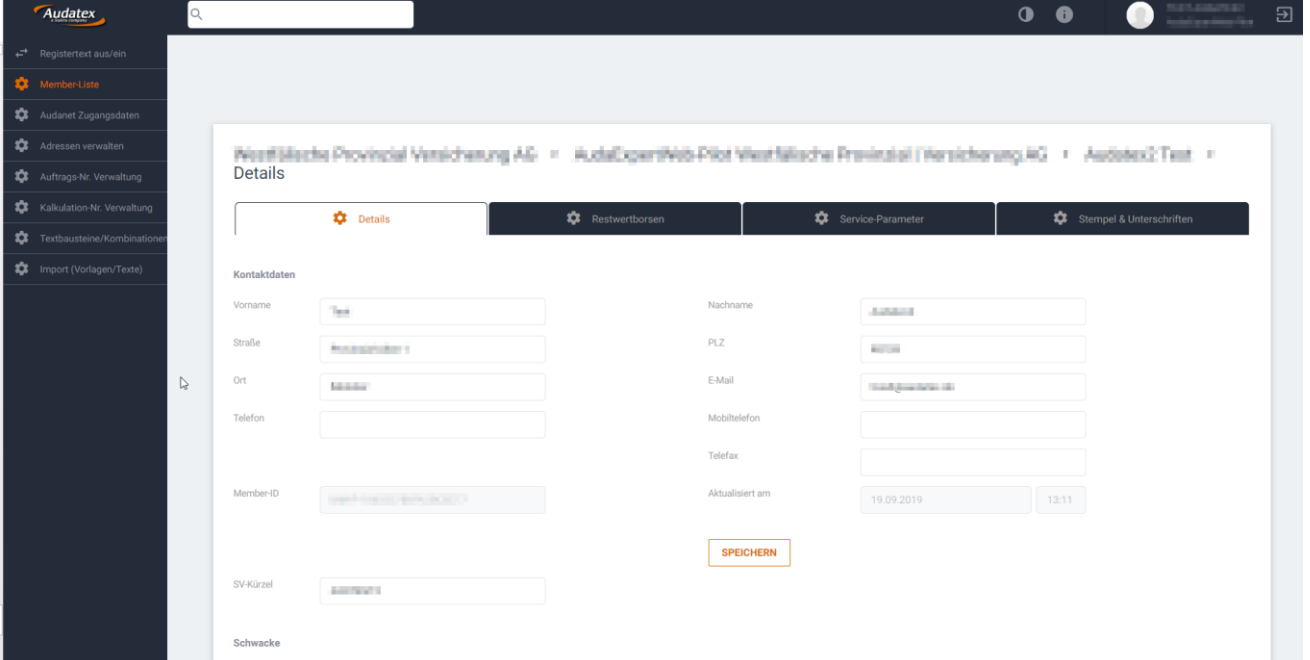

*Abbildung 17: Eingabefelder für die Personenverwaltung*

#### <span id="page-11-1"></span>**9.1 Verwaltung von Zugangsdaten**

Derzeit können auf dem Reiter "Service-Parameter" Zugangsdaten zu diversen Restwertbörsen bzw. ValuePilot verwaltet werden. Bitte beachten Sie: Es können nur Änderungen vorgenommen werden. Zum Aktivieren eines weiteren Modules wenden Sie sich bitte an unsere Order-Management.

|    | Audatex                                         |              |                                                                        |                                                      |                                                                                                    |                   |                                           | $\bullet$ $\bullet$ |                          | $\overline{\mathbf{B}}$ |
|----|-------------------------------------------------|--------------|------------------------------------------------------------------------|------------------------------------------------------|----------------------------------------------------------------------------------------------------|-------------------|-------------------------------------------|---------------------|--------------------------|-------------------------|
|    | $\overrightarrow{F}$ Registertext aus/ein       | $\mathbb{Q}$ |                                                                        |                                                      |                                                                                                    |                   |                                           |                     |                          |                         |
| ₩. | Member-Liste                                    |              |                                                                        |                                                      |                                                                                                    |                   |                                           |                     |                          |                         |
|    | <b>10</b> Audanet Zugangsdaten                  |              |                                                                        |                                                      |                                                                                                    |                   |                                           |                     |                          |                         |
|    | Adressen verwalten                              |              |                                                                        |                                                      | NeetFülleche Provincial Versicherung AG > AudaCxpertiVeb Pilot ViestSälsche Previnzial (Narsicherung AG + Audatex2 Text > |                   |                                           |                     |                          |                         |
|    | <b>10</b> Auftrags-Nr. Verwaltung               |              | Service-Parameter                                                      |                                                      |                                                                                                    |                   |                                           |                     |                          |                         |
|    | <b>Contact State</b> Kalkulation-Nr. Verwaltung |              | <b>C</b> Details                                                       |                                                      | <b>Restwertborsen</b>                                                                                                    | Service-Parameter |                                           |                     | Stempel & Unterschriften |                         |
|    | Textbausteine/Kombinationen                     |              |                                                                        |                                                      |                                                                                                    |                   |                                           |                     |                          |                         |
|    | <b>10</b> Import (Vorlagen/Texte)               |              | <b>ServiceParameters</b>                                               |                                                      |                                                                                                    |                   |                                           |                     |                          |                         |
|    |                                                 |              | <b>Username AutoOnline:</b><br>Password AutoOnline:<br>Username CarTV: | <b><i>O</i></b> Aktiv<br><b>C</b> Aktiv<br>$Q$ Aktiv | <b>ATACA</b><br>assasses 8<br>and the self-day                                                                            |                   | <b>EDIT</b><br><b>EDIT</b><br><b>EDIT</b> |                     |                          |                         |
|    |                                                 |              | Password CarTV:                                                        | $@$ Inaktiv                                          | <b>Advanced B</b>                                                                                                    |                   |                                           |                     |                          |                         |
|    |                                                 |              | Username WOM:                                                          | <b>C</b> Aktiv                                       | <b>Dealer Street</b>                                                                                                    |                   | <b>EDIT</b>                               |                     |                          |                         |
|    |                                                 |              | Password WOM:                                                          | $\Phi$ Aktiv                                         | <b>Advenouse</b>                                                                                                    |                   | <b>EDIT</b>                               |                     |                          | ÷                       |

*Abbildung 18: Verwaltung von Zugangsdaten zu Restwertbörsen und ValuePilot*

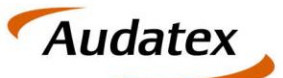

Solera group

#### <span id="page-12-0"></span>**9.2 Unterschrift und Stempel**

Auf Personenebene können Stempel und Unterschrift definiert werden, welche anschließend in den Berichten eingebunden werden. Die Dateien werden als Grafikdateien hochgeladen und können nach Klick auf den Textblock-Namen mittels HOCHLADEN an den Server übertragen werden.

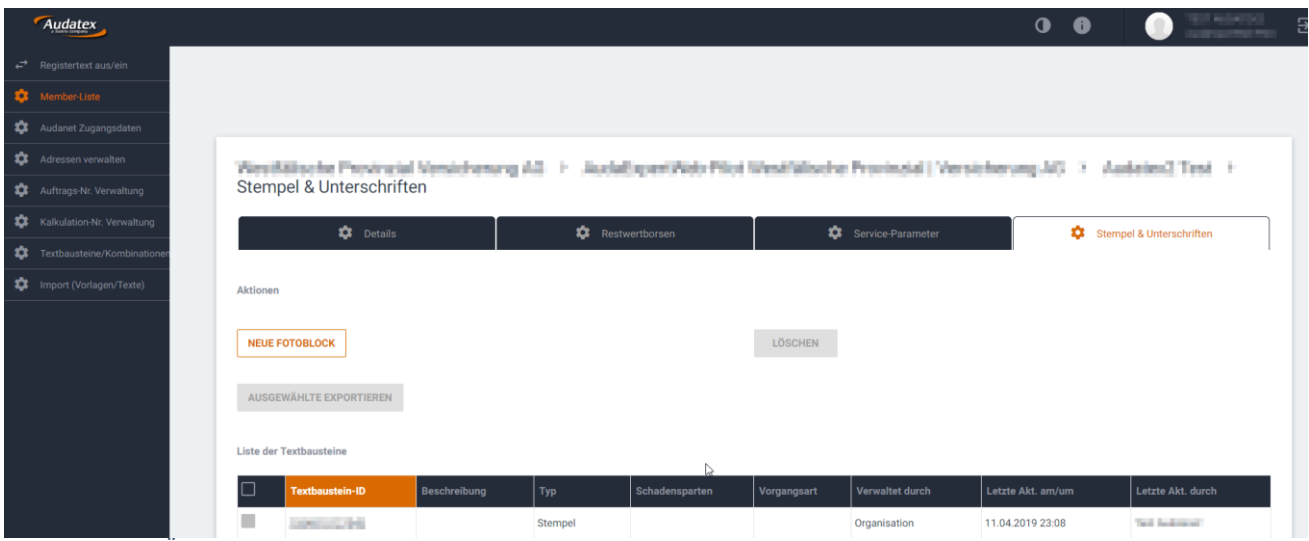

*Abbildung 19: Übersicht der Stempel und Unterschrift-Textblöcke.*

## <span id="page-12-1"></span>**10 Verwaltung des Passwortes durch den Benutzer**

Neben dem Organisationsadministrator können normale Benutzer einige ihrer Daten ebenfalls bearbeiten. Neben den Adress- und Kontaktdaten ist hier aber die Möglichkeit der Passwortänderung hervorzuheben. Einsteigen kann man über das Einstellungs-Icon in der Vorgangsliste

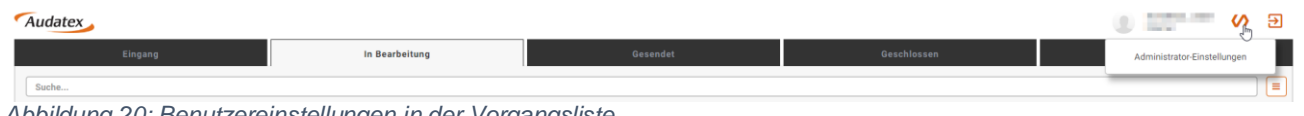

*Abbildung 20: Benutzereinstellungen in der Vorgangsliste*

#### <span id="page-12-2"></span>**10.1 Änderung des Passwortes**

Nach Einstieg in die Benutzerübersicht kann unter den Menüpunkt "Audatex Passwort" selbiges auf ein beliebiges Passwort geändert werden.

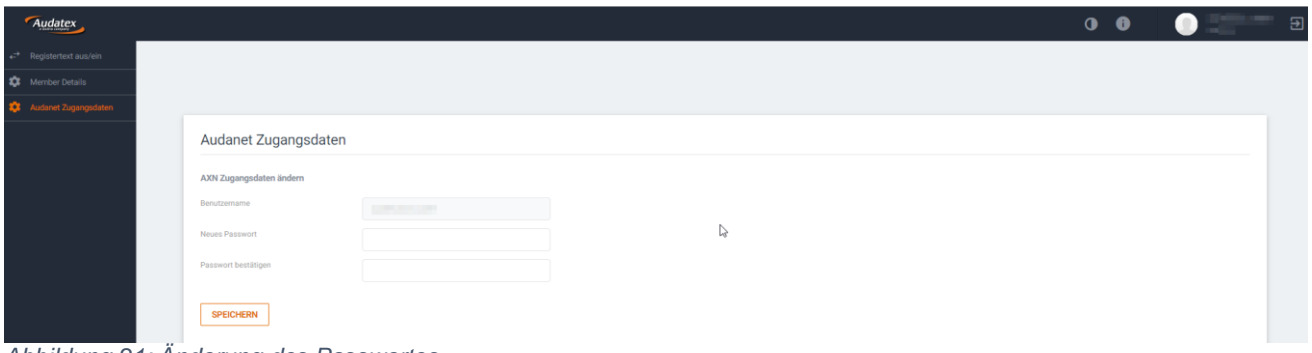

*Abbildung 21: Änderung des Passwortes*